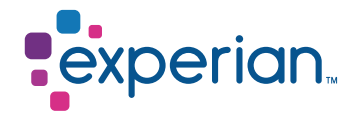

# **STS ID Registration and Usage Steps**

## Frequently Asked Questions

Access to Experian platform to submit data is provided to Bureau Members of Experian. Submission of data involves creation of a user ID.

Validation before raising request:

- · We create only one user ID against 1 email address
- · Email address should be of:
	- A company domain
	- Not a generic without the identification of an individual who is to use the user ID
	- Yahoo/Live/Gmail/Outlook and other such domains

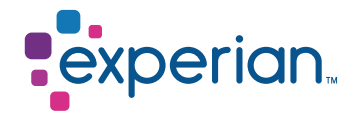

### Once the STS ID is created by Experian, 3 automated emails are sent to the email address from Expadmin@experian.com

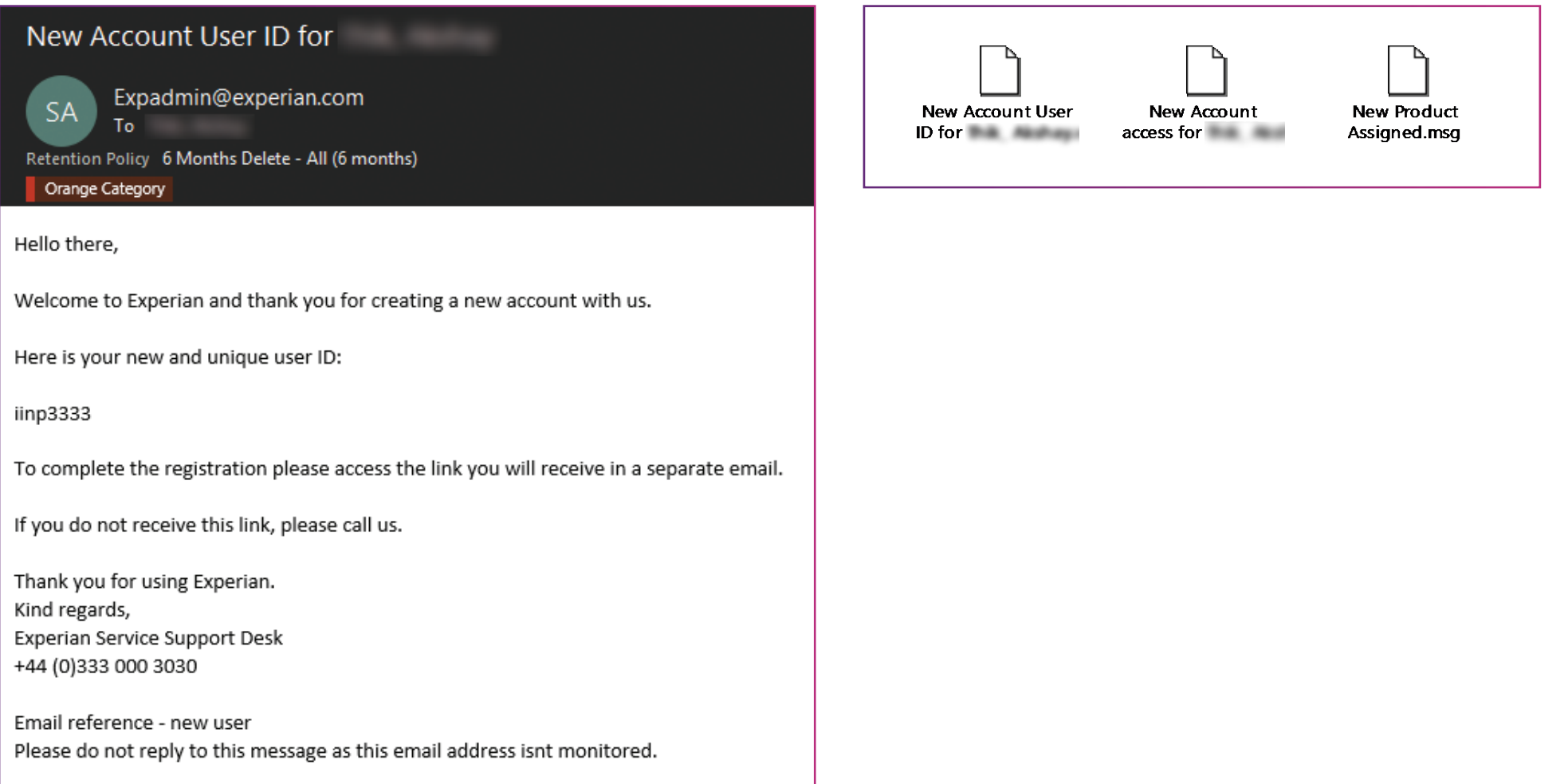

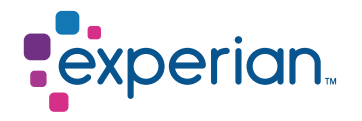

### Once the STS ID is created by Experian, 3 automated emails are sent to the email address from Expadmin@experian.com

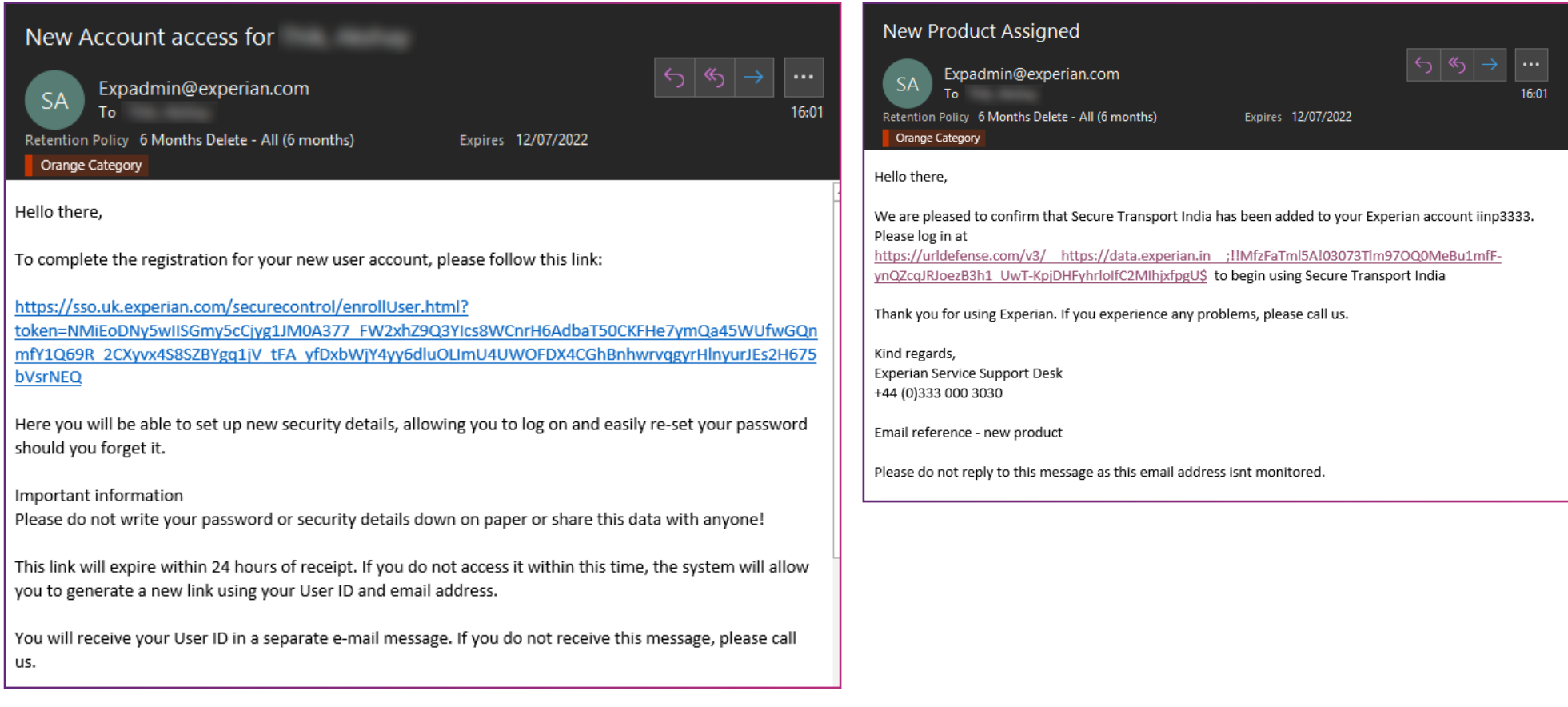

User needs to open the resgitration link. This accesible only once in a browser.

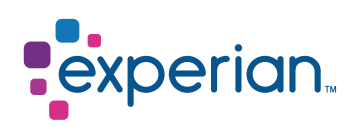

The user is directed to this page wherein the user needs to set up new password and security question's answers.

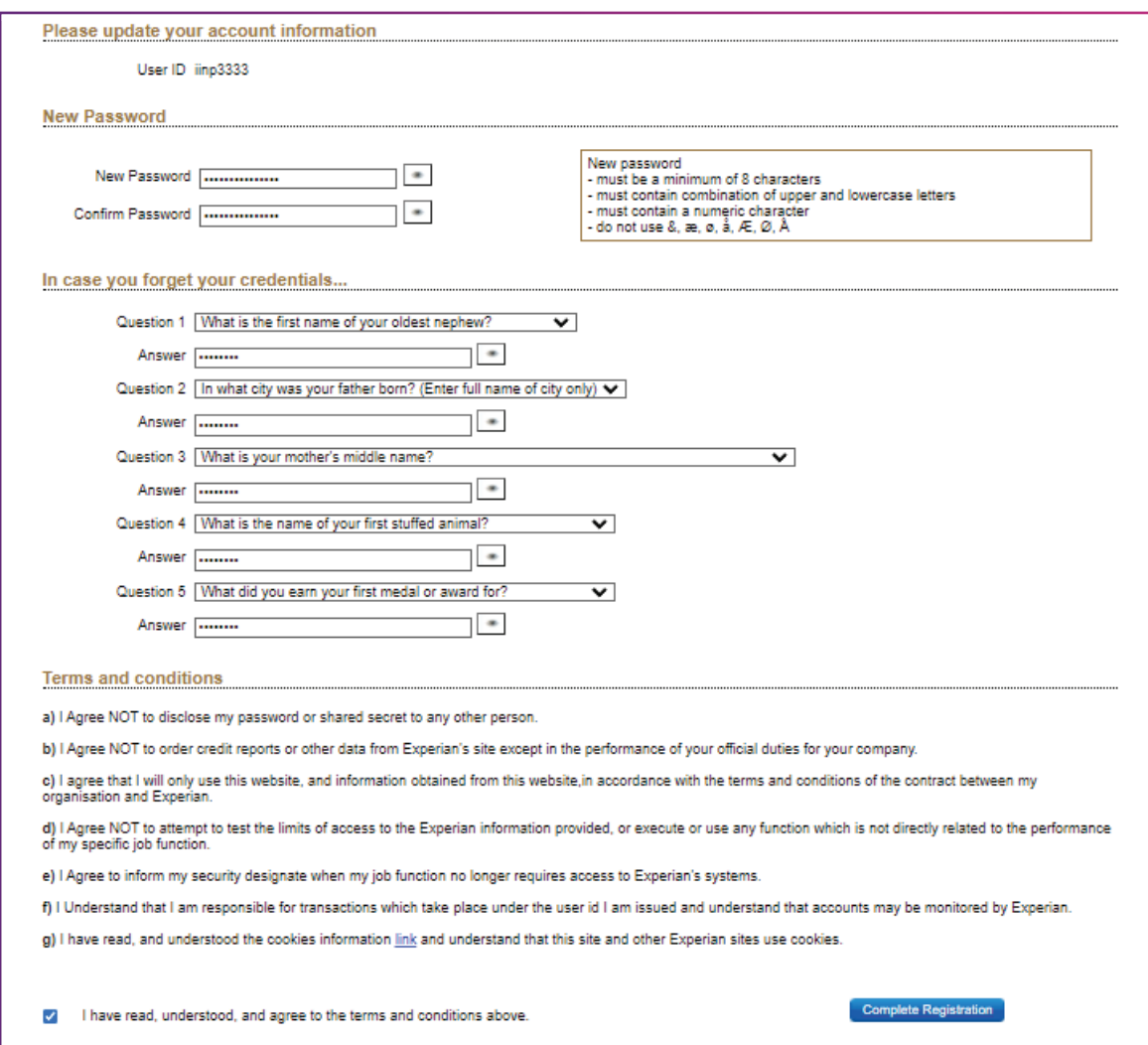

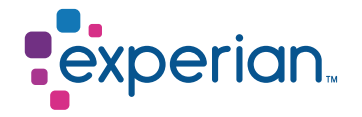

Post that user needs to agree on terms and conditoions mentioned by clicking on the checkbox. In order to complete the registration, the user needs needs to click on the Complete Registration tab.

Post completeion of registration, the user sees this.

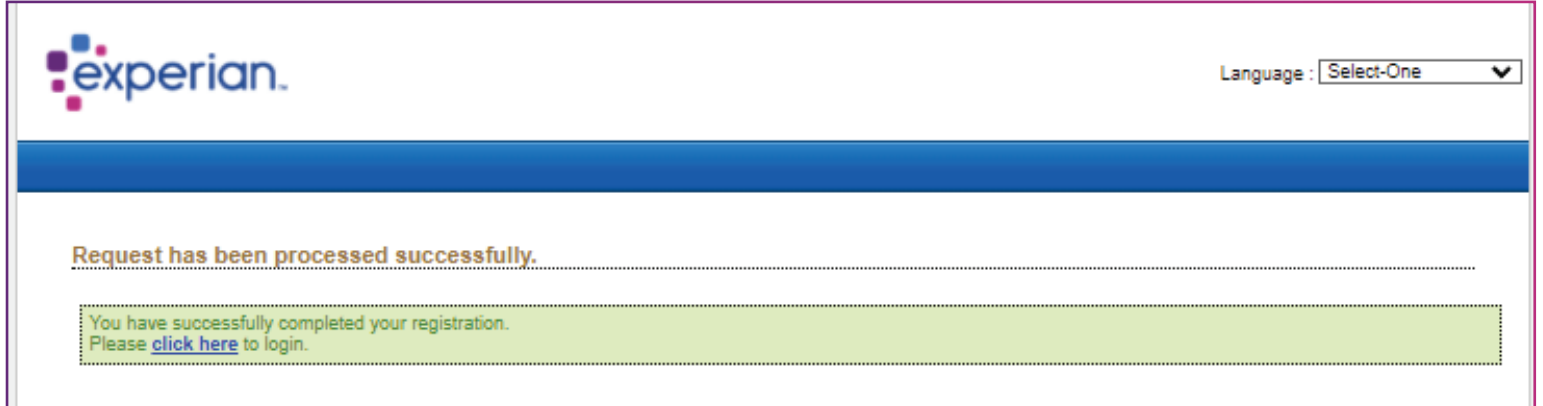

Post successful registration user can access https://data.experian.in to login in STS portal.

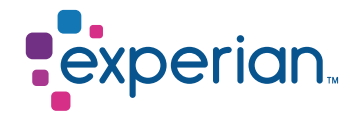

Post accessing the above mentioned link user will be able to directed to a login page. The user needs to enter the given user and newly set up password.

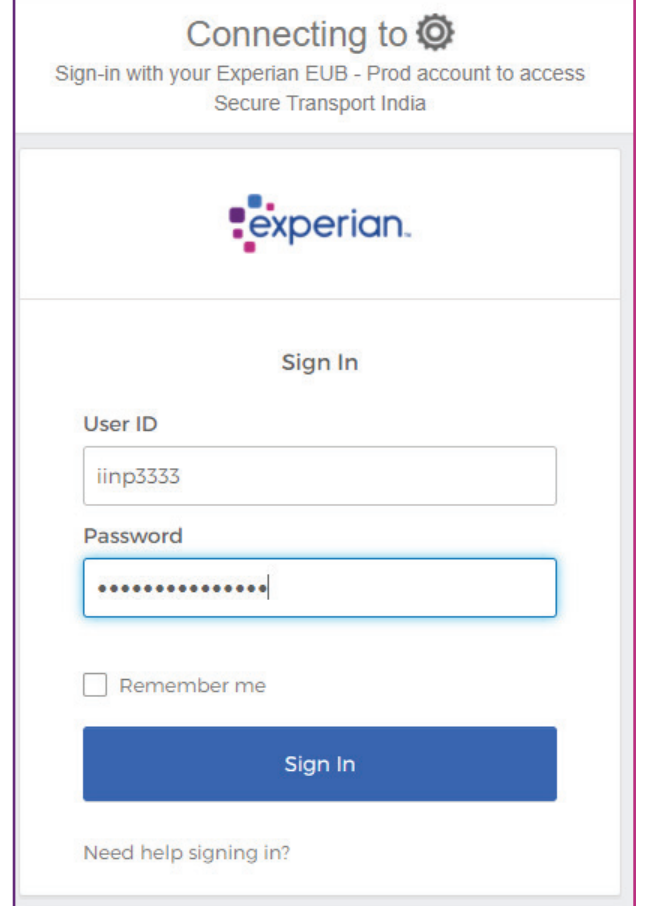

After clicking on Sign in, user will be asked to enter the answer to one of the security questions which was set up at the time of registration.

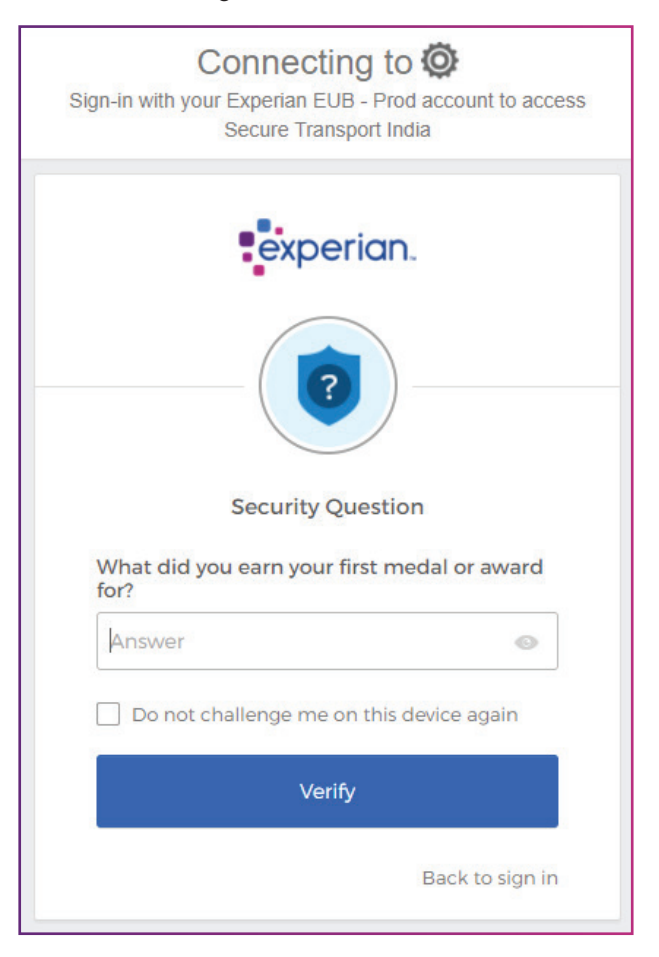

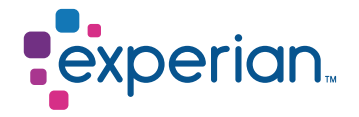

Once the correct answer is provIDed, the user is directed to a screen where the data can be uploaded or downloaded from.

There are 2 folders:

- 1. From\_xpn Will be used for receiving data from Experian.
- 2. To\_xpn Will be used for Sharing data to Experian.

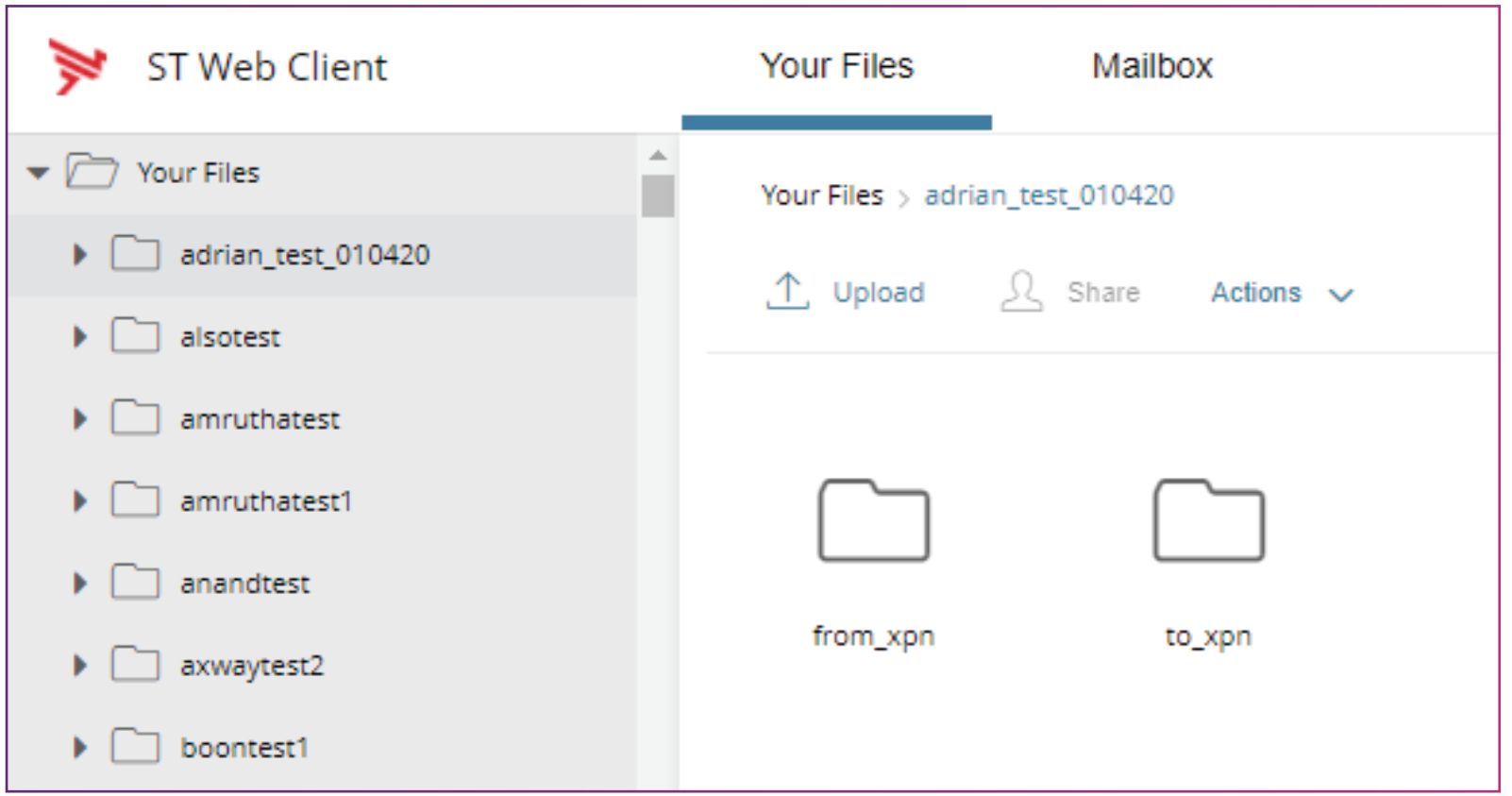

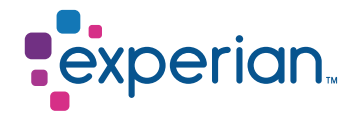

Data Upload:

- · Select the correct transfer Mode Below based on format of data.
- · Select the dropdown under your user ID at the top right corner then select preferences.
- · Select the dropdown under Transfer Mode and select one of the 2 options.
- · ASCII Mode for uploading **Text, ASC, PRN, and CSV files**.
- · Binary Mode for uploading **ZIP, PGP, GPG, Excel, MDB, DBF and TRS files.**

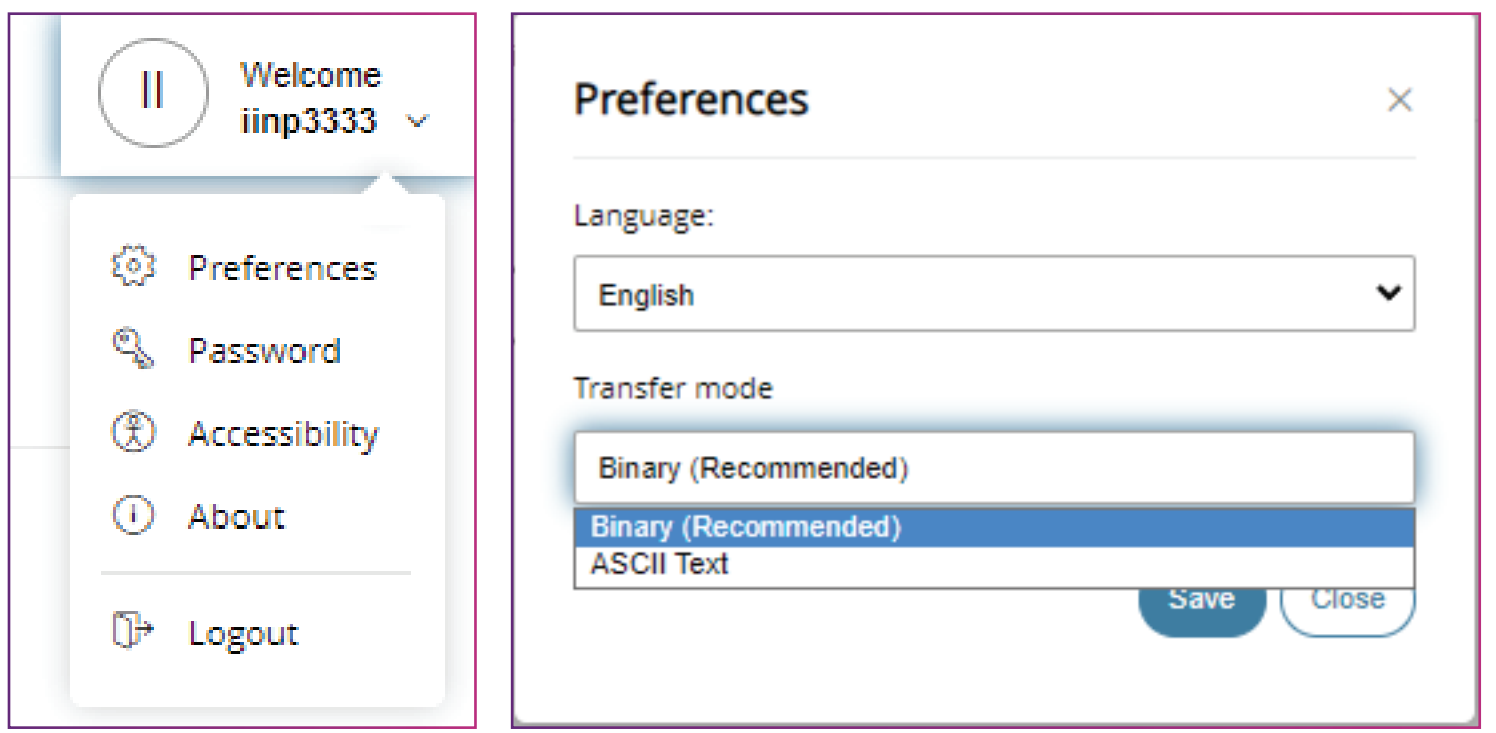

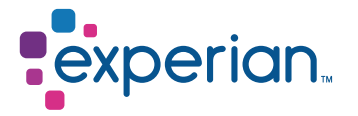

#### Post Successful upload – Upload monitor look like below screenshot.

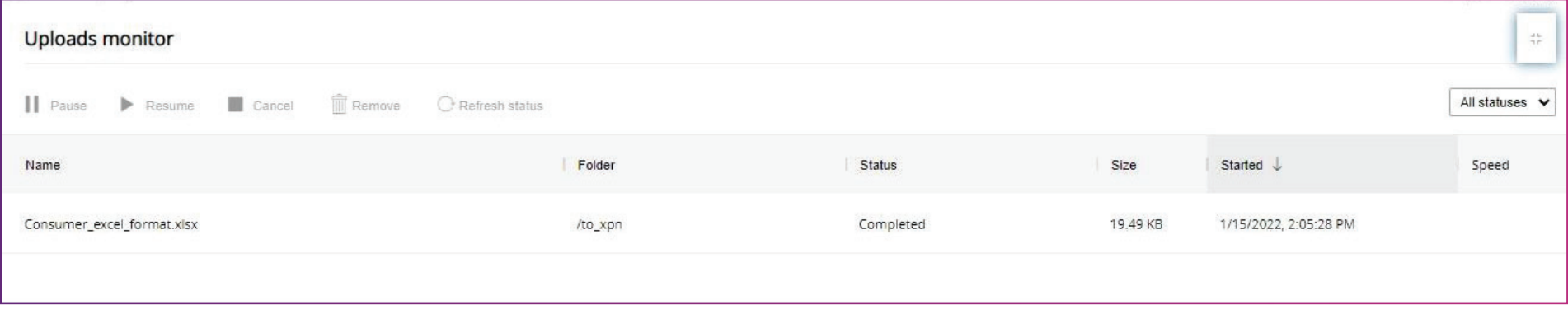

In order to download the files, click on the "from\_xpn" folder and download the same onto your system and save it.

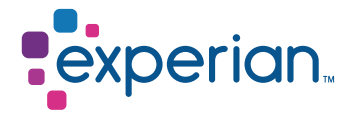

Please note that the user ID needs to be accessed frequently to avoid getting locked/ de-activated as per the Information Security Policy of Experian.

The user ID gets locked if you haven't used it even once in 90 days

- · The forgot password link does not function if the user ID is locked
- · Experian Customer Support can unlock the user ID and reset your password in this instance

The user ID gets de-activated if you haven't used it even once in 180 days

- · The forgot password link does not function if the user ID is locked
- · The record of this user ID gets deleted from our records

Experian Customer Support team can create a new user ID in this instance. Please write to: [Customer.Support@in.experian.com](mailto:customer.support@in.experian.com) or call 022 – 6641 9010 for us to be able assist you with this.

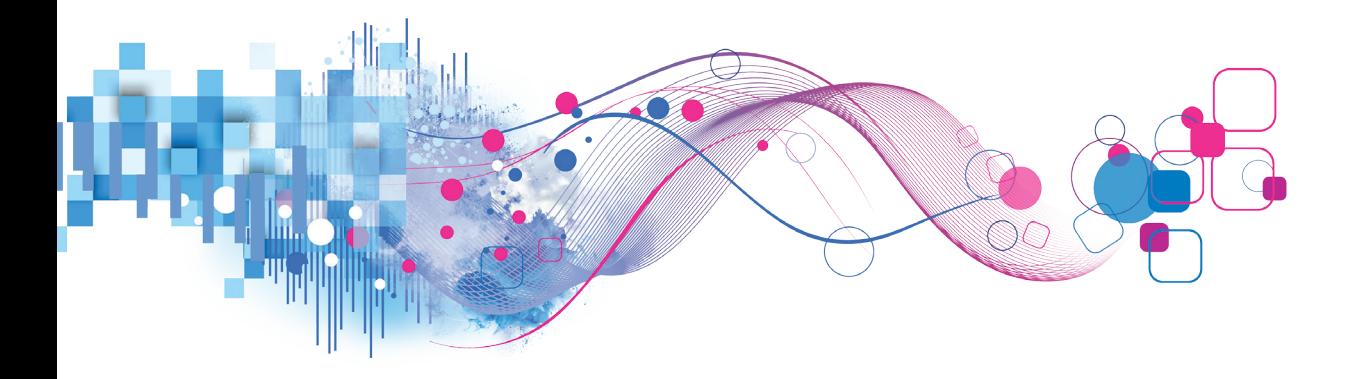